# **Инструкция по загрузке силлабусов и УМКД в Smart RII**

1.Логин и пароль от систем СМАРТ РИИ необходимо **получить у специалиста через WhatsApp по номеру +7 775 722 8022.** 

Для входа на сайт преподавателя для загрузки **силлабусов** необходимо данную ссылку вставить в строку адреса в вашем браузере (Mozilla, Opera, Chrome)

## **<http://smart.rii.kz:8056/login>**

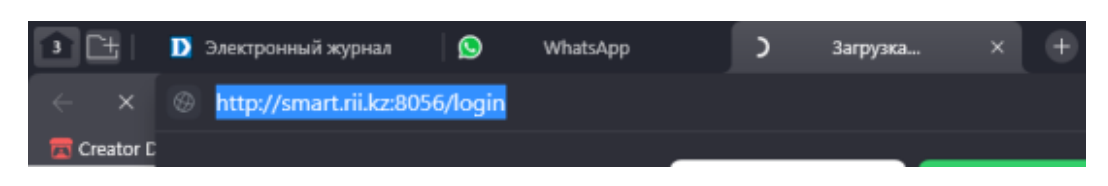

#### Ссылка **smart.rii.kz:8056/login**

Скопировать предоставленные логин и пароль в соответствующие поля как на следующем изображении и нажать «войти»

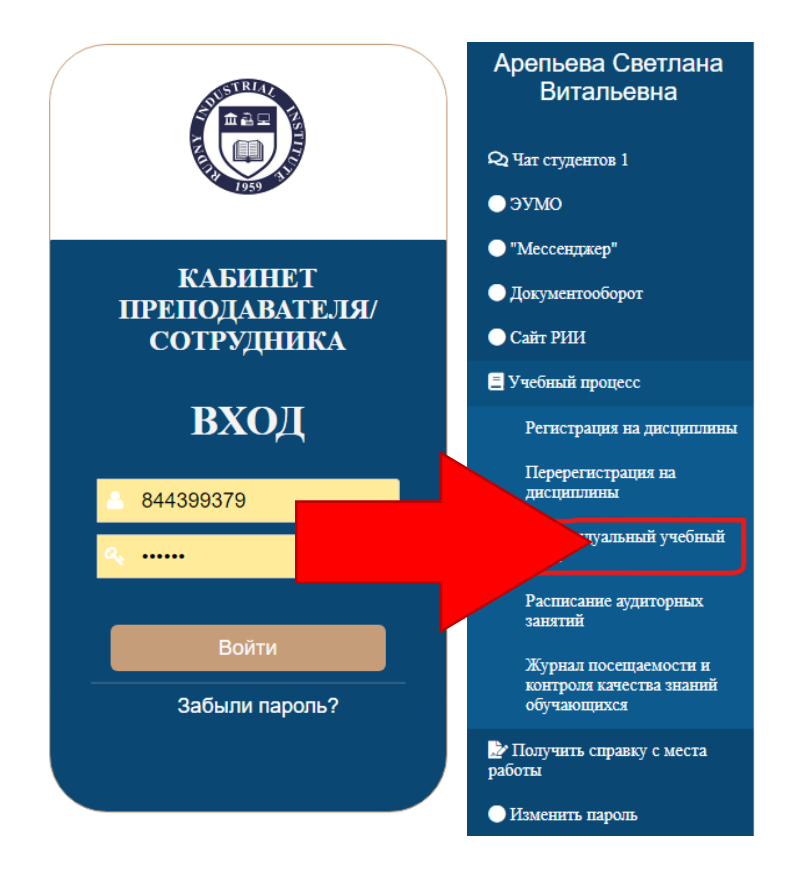

**Далее вы увидите страницу сайта, с панелью слева, здесь необходимо перейти на страницу «индивидуальный учебный план» нажатием левой кнопки мыши по данному тексту.**

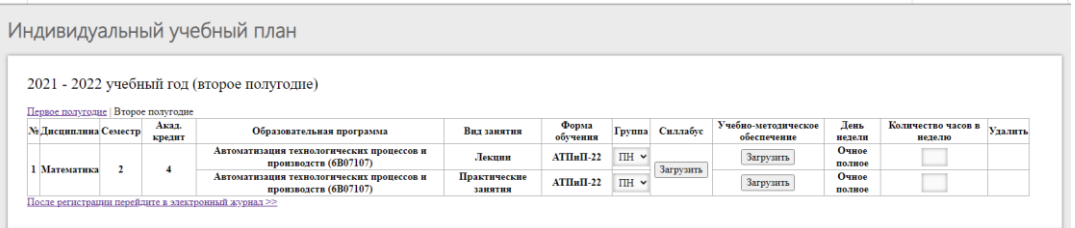

После загрузки страницы вы увидите таблицу на рисунке выше, здесь будут отображаться дисциплины и ОП, к которым вас прикрепили методисты факультетов. Для загрузки силлабусов по дисциплине необходимо нажать на кнопку «Загрузить» в столбце «силлабус»

Далее у вас появится данное окно

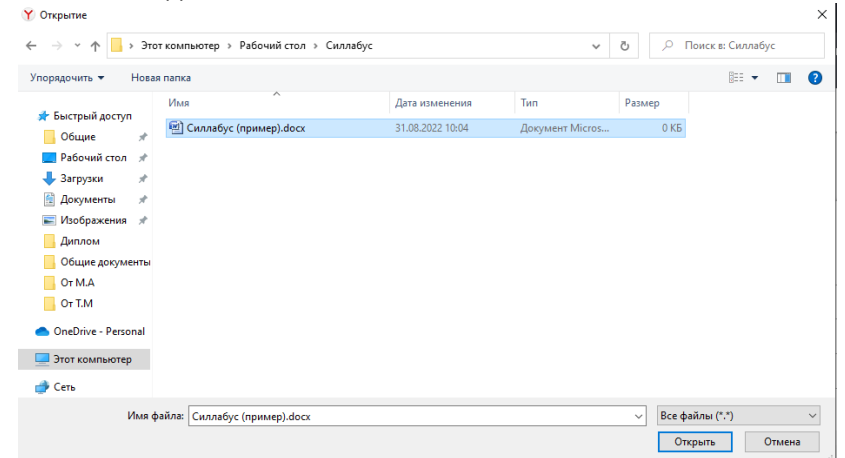

В этом окне необходимо указать ваш силлабус для выбранной дисциплины и нажать «открыть». При успешной загрузке кнопка «загрузить» изменится следующим образом:

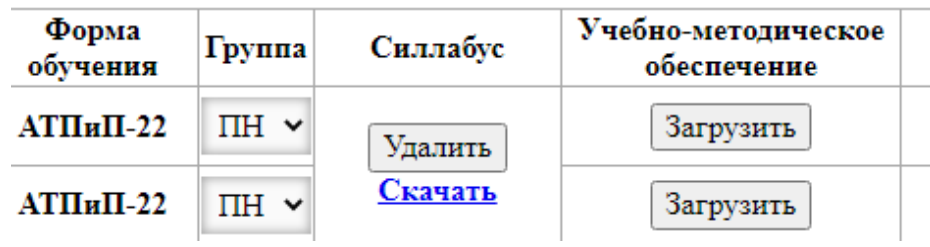

Составляющие УМКД загружаются по аналогичному принципу, нажатием на кнопку «загрузить», после чего появится аналогичное окно, в котором нужно выбрать ваш УМКД и нажать «Открыть»

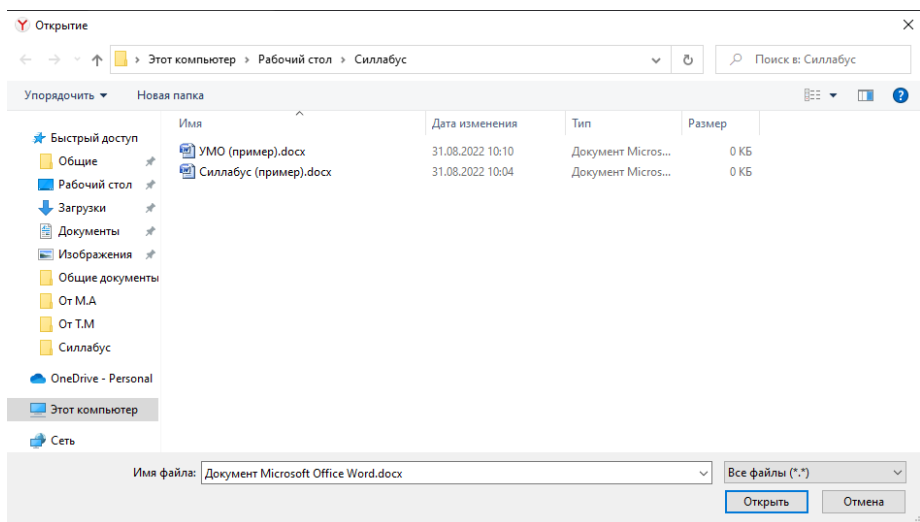

Если УМКД или силлабус были загружены неверно (перепутали или ошиблись), то в соответствующем поле можно нажать кнопку «Удалить», после чего загруженный документ удалится из системы и вам будет предоставлена возможность загрузить его заново.

При необходимости силлабус или УМКД можно скачать, нажав на соответствующую кнопку, выделенную на рисунке ниже

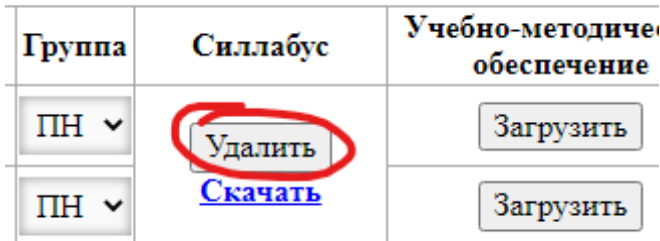

### **2. Для того, чтобы загрузить Силлабус и/или задание для студентов необходимо перейти на вкладку «ЭУМО» на панели слева**.

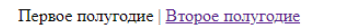

едите 'Назва

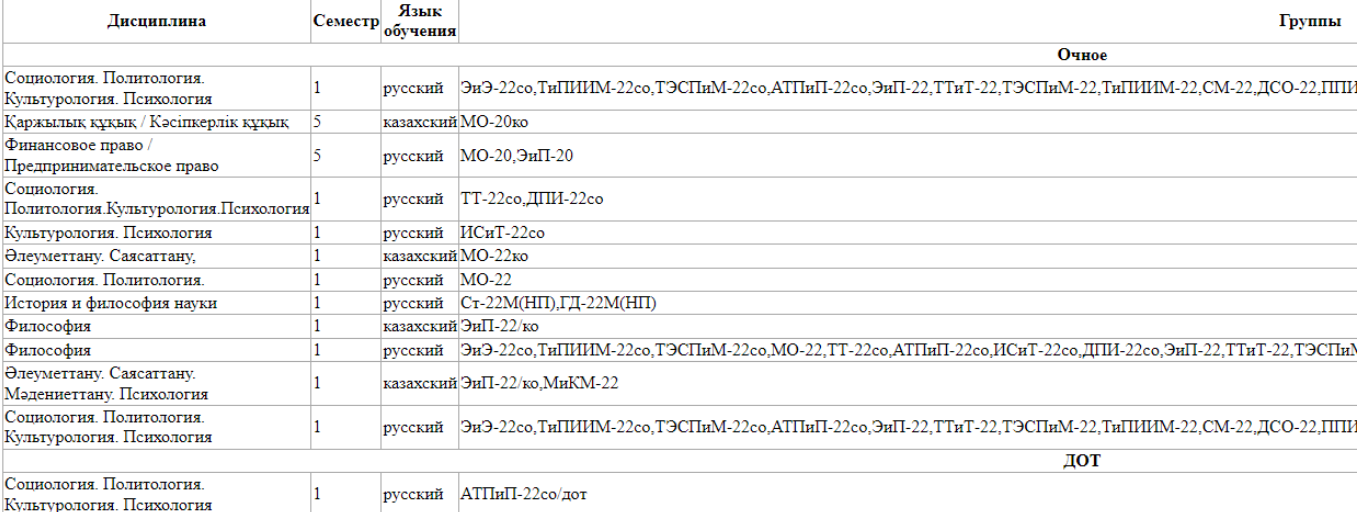

Здесь отображается таблица с дисциплинами, закрепленными за вами, а также семестр, на котором преподается дисциплина, язык обучения и группы, у которые преподается данная дисциплина.

Для загрузки файлов необходимо выбрать соответствующую дисциплину.

#### Далее вы увидите следующую страницу:

Социология. Политология. Культурология. Психология

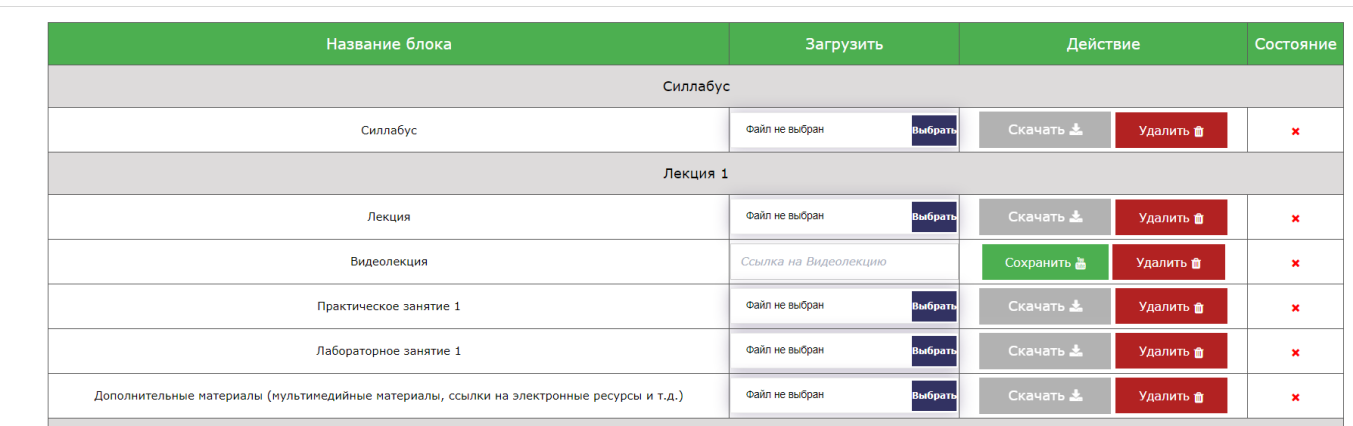

Здесь есть отдельное поля для загрузки Силлабуса, который затем может просматривать студент. Для загрузки нажмите кнопку «выбрать», после чего выберите файл подобно загрузке силлабусов выше.

Ниже вы можете загружать составляющие УМКД, которые также будут доступны для студентов по данной ОП.

Загрузка лекционных файлов, а также заданий в поля «Лекция» и «Практическое/лабораторное занятие» или «дополнительные материалы». Делается это нажатием кнопки «выбрать» и дальнейшего выбора файла в соответствующем окне. Также, эти файлы можно позднее скачать или удалить, если вы по ошибке загрузили не те файлы.

**Примечание: файлы для занятий нельзя удалить если студент уже загрузил ответы, можно только заменить.**